inclusiv Virtual Conference

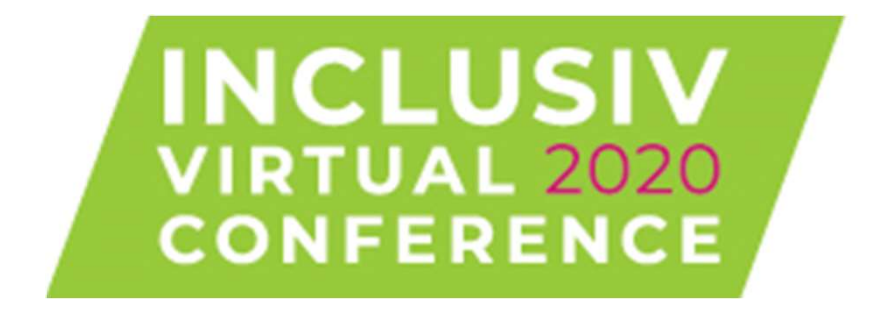

# Attendee User Guide

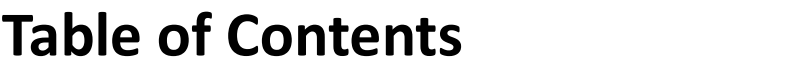

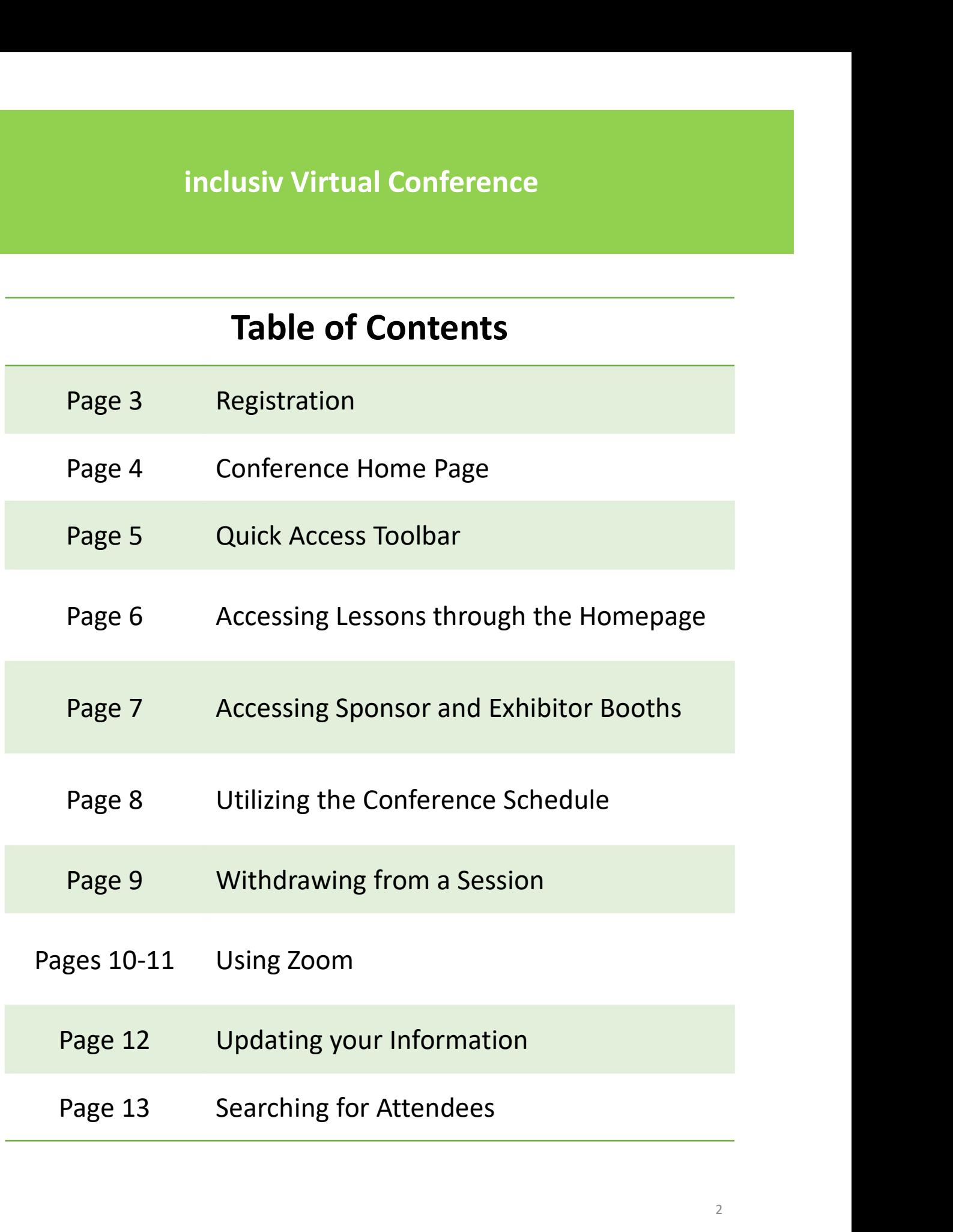

### inclusiv Virtual Conference Registration

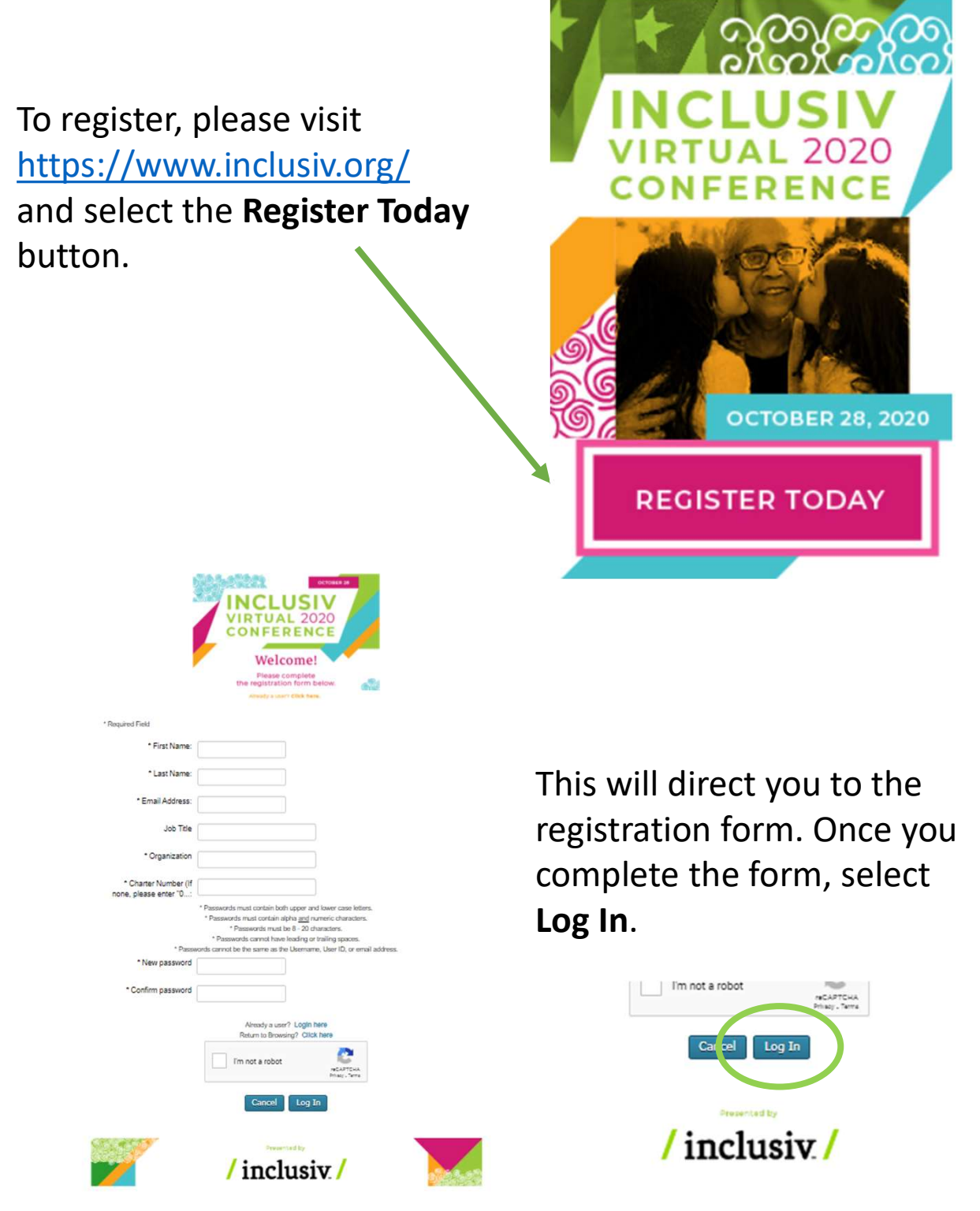

#### inclusiv Virtual Conference Conference Home Page

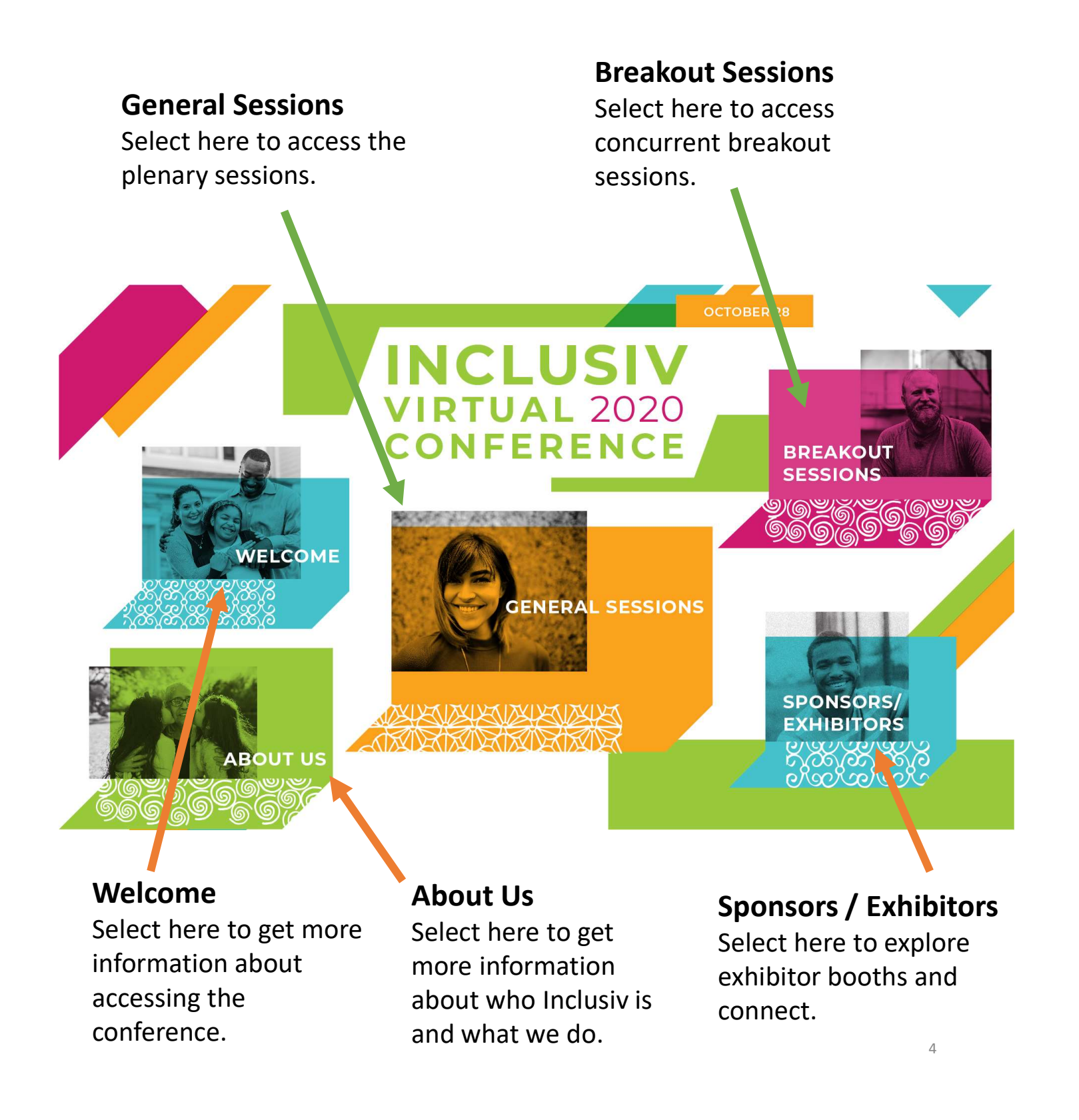

#### inclusiv Virtual Conference Quick Access Toolbar

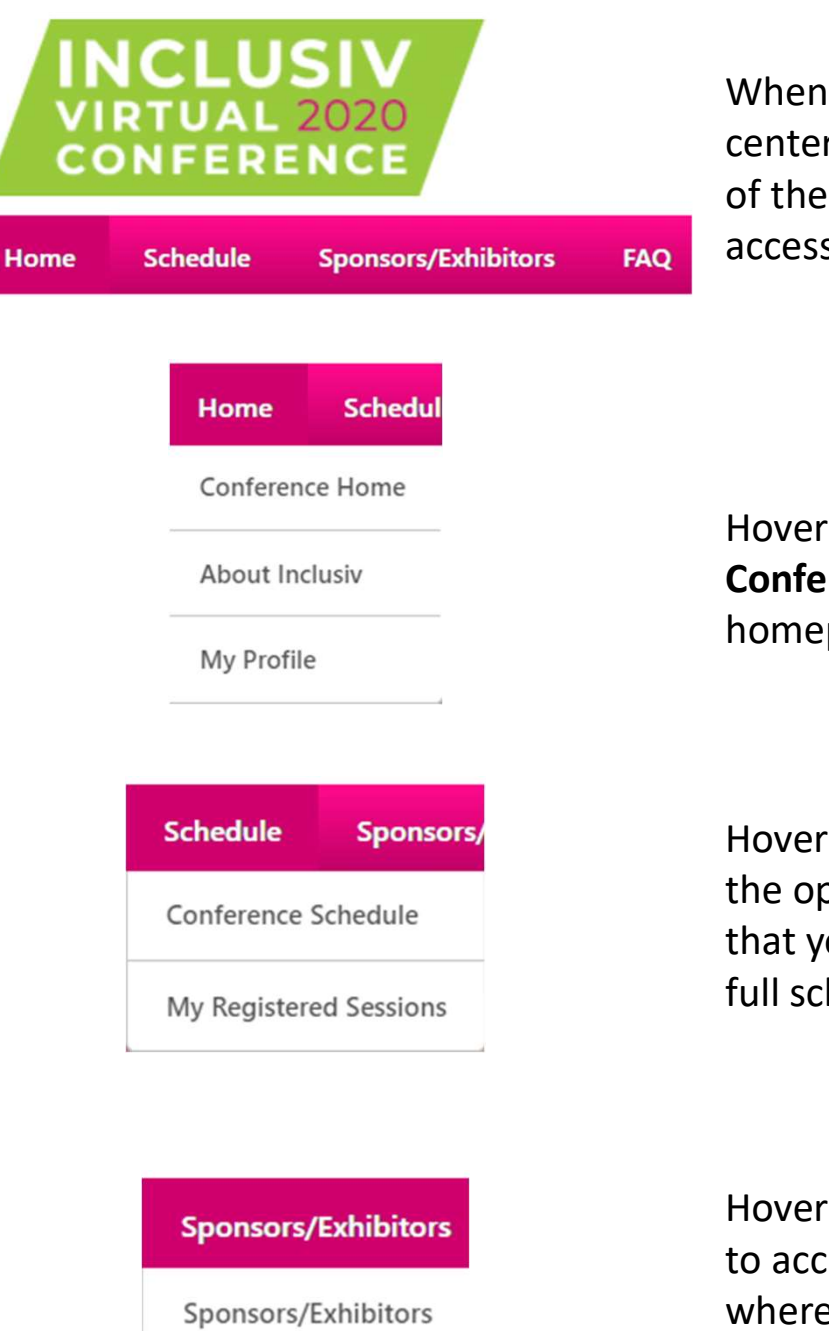

When you are in the conference center, in the top left-hand corner of the page you will find a quickaccess menu.

Hover over Home and select Conference Home to access the homepage

Hover over Schedule and select the options to view the sessions that you have registered for or a full schedule for the event.

Hover over Sponsors/Exhibitors to access the exhibitor hall where you can explore exhibitor booths and connect.

## inclusiv Virtual Conference Accessing General Sessions through the Homepage

Please register for all plenary sessions that you want to attend. This will allow you to launch directly into the session on October 28<sup>th</sup>.

. Select the General Sessions on the conference center.

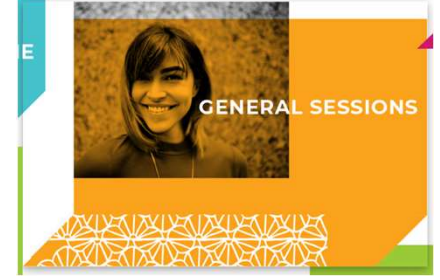

Please find the agenda below. You can launch a web meeting by selecting the title.

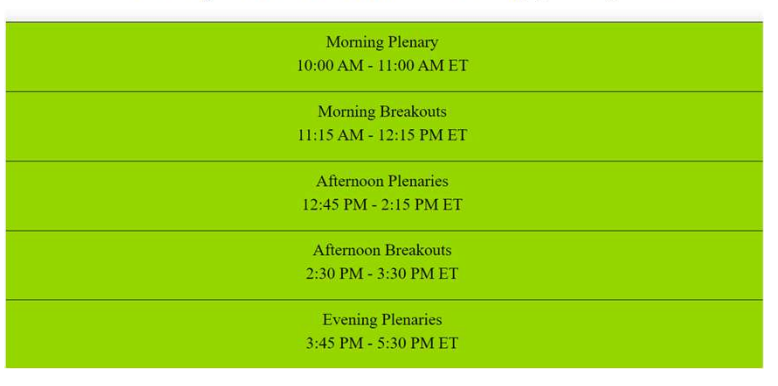

Here you can see a list of the **Session Timeframes**.<br>To learn more about a session, click on any of the timeframes listed.

You will be able to review session details including a description of the session and Speaker information. To reserve your spot, select Request.

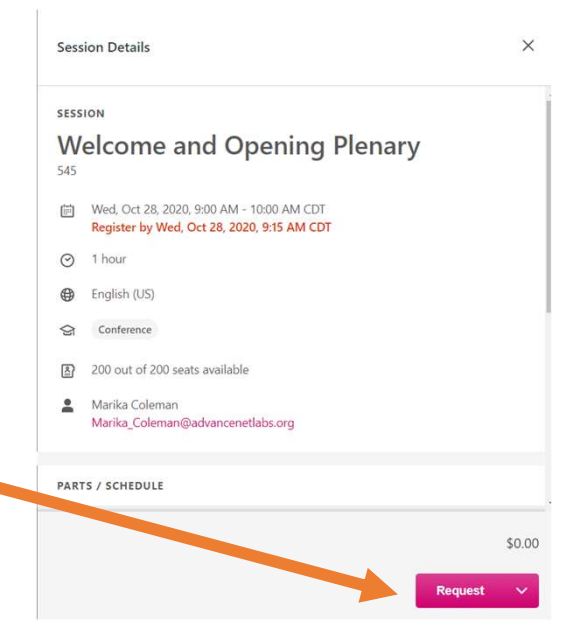

# inclusiv Virtual Conference Accessing Sponsor/Exhibitor Booths

There are two ways to access Sponsor/Exhibitor booths:

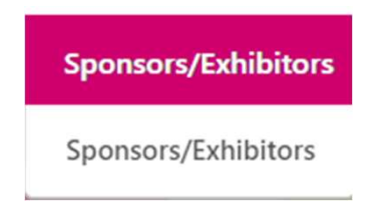

Hover over the Sponsors/Exhibitors link at the top of the page and then select Sponsors/Exhibitors.

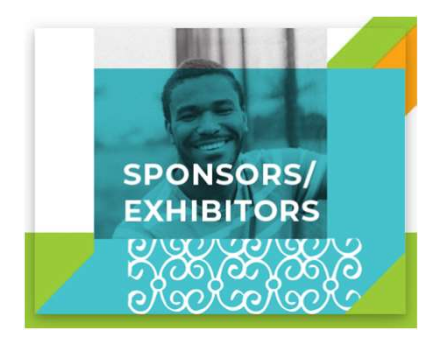

Select the Sponsors/Exhibitors icon on the Welcome Page.

Once you access the Sponsor/Exhibitor hall, you can<br>explore the booths slick to explore the booths, click to connect with content posted by the Sponsor/Exhibitor, and find more information.

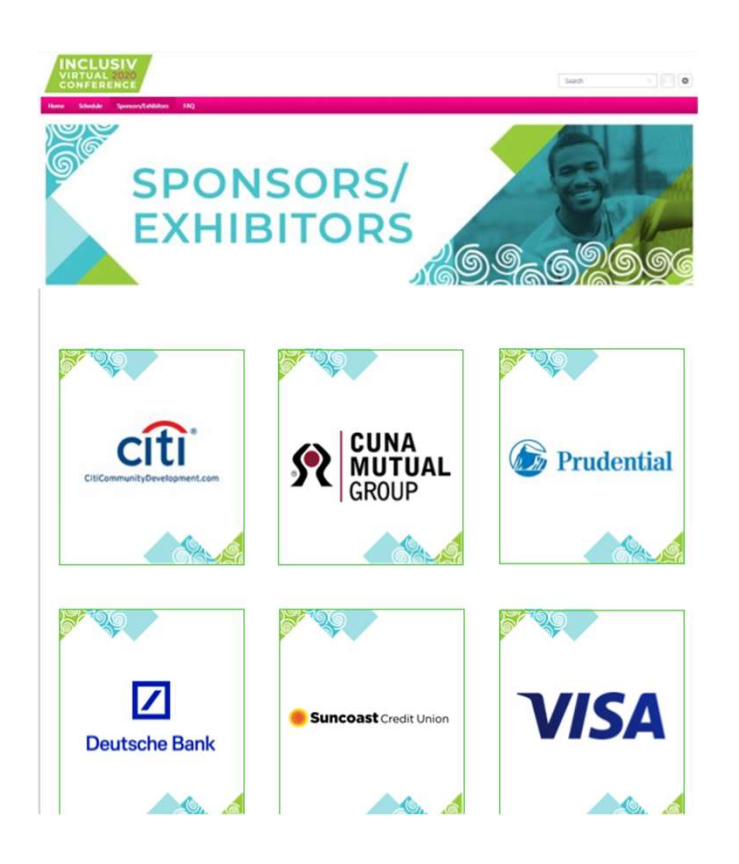

# inclusiv Virtual Conference Utilizing the Conference Schedule

When you hover over **Schedule** in the toolbar, you can select My Registered Sessions to view and launch sessions that you have already

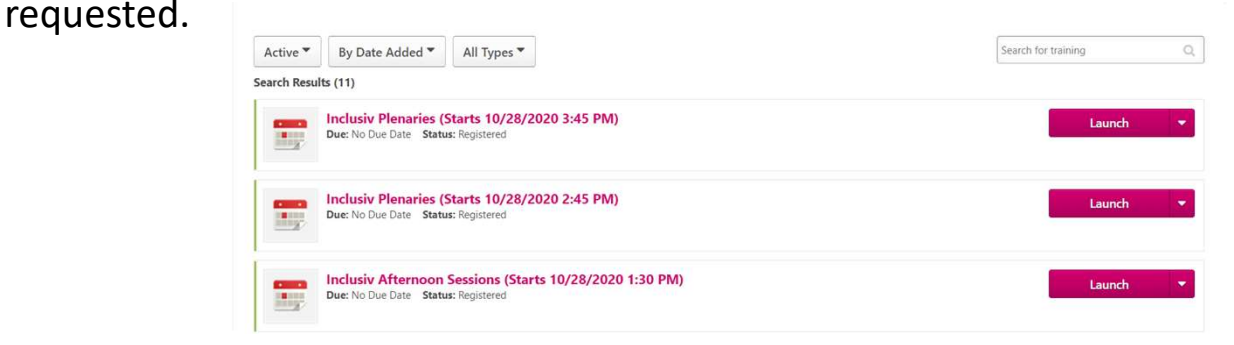

You can also select Schedule to view the entire conference schedule. Select a timeframe to see all events happening with the conference at that time.

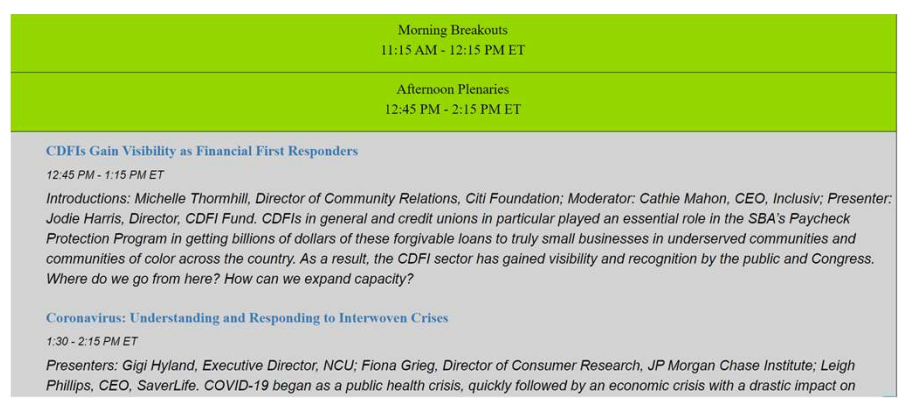

For plenary sessions and breakouts, select the title of the event. Select Request to secure your spot. Once you request the event, the button will change to Launch. You will not be able to launch the webinar or until it is started by the host/moderator.

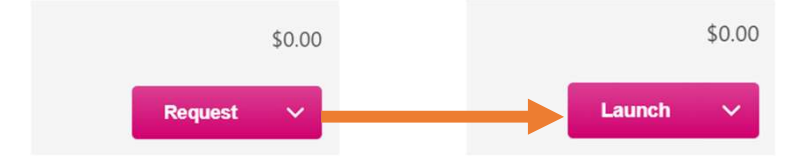

#### inclusiv Virtual Conference Withdrawing from a Session

Each session has limited seating, so if you determine that you are unable to attend a session, please withdraw from the session to open your seat.

To withdraw, select the arrow next to the Launch button and select Withdraw. You will be asked to provide a reason for withdrawal from the dropdown. You are welcome to leave a comment, however this is not necessary. Then, select Submit.

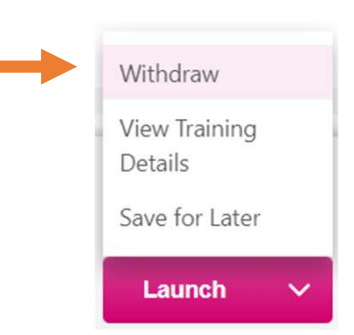

#### **Withdraw Registration**

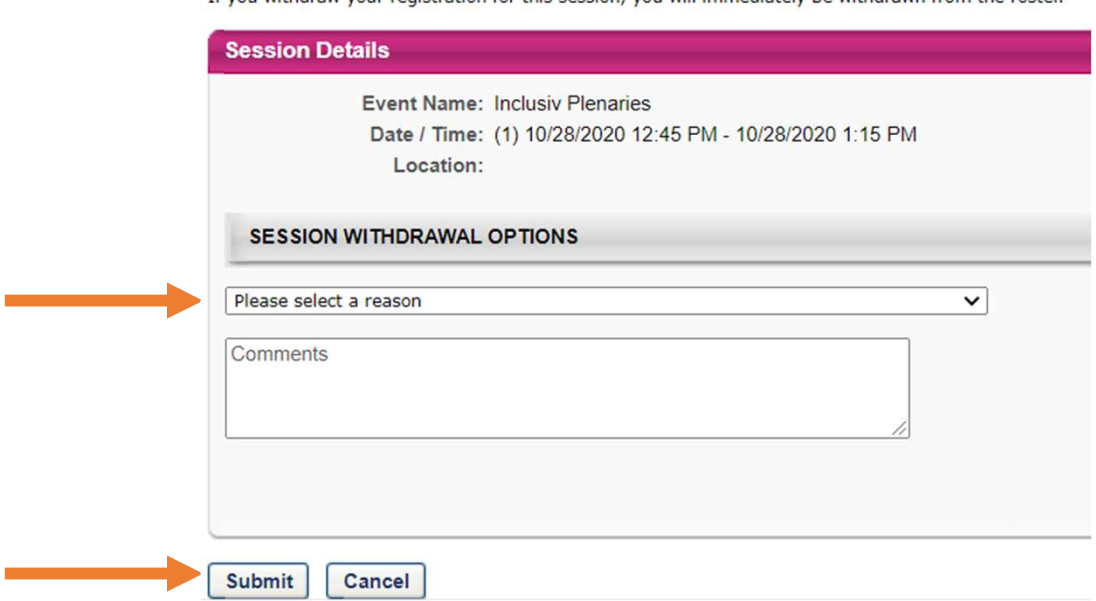

If you withdraw your registration for this session, you will immediately be withdrawn from the roster.

#### inclusiv Virtual Conference Using Zoom

When you launch a session from the conference center, Zoom will launch.

You will want to launch the webinar from the Zoom Desktop Application so that you can have full functionality. (You will need to disable your pop-up blocker for this to work properly.)

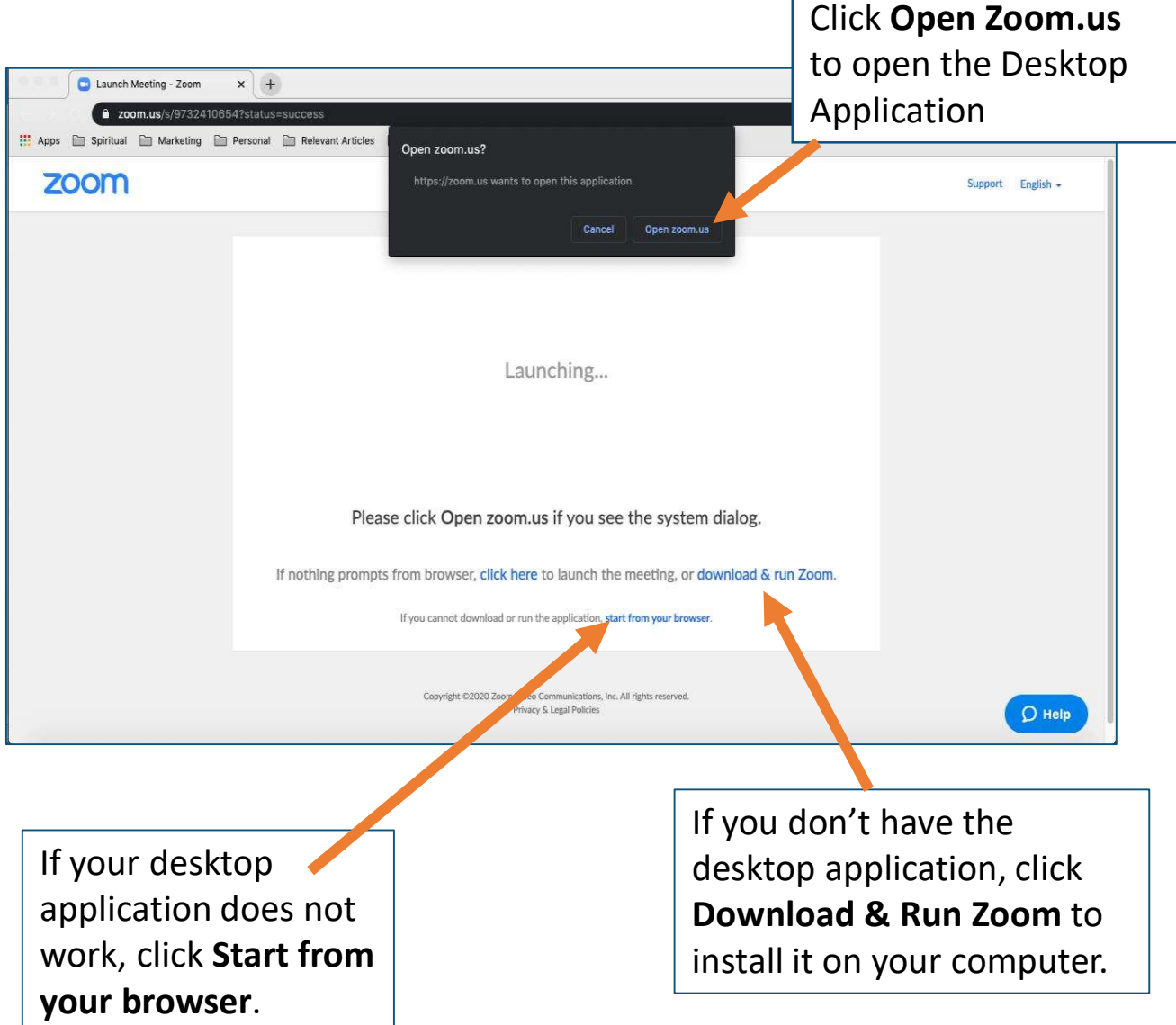

#### inclusiv Virtual Conference Using Zoom (continued)

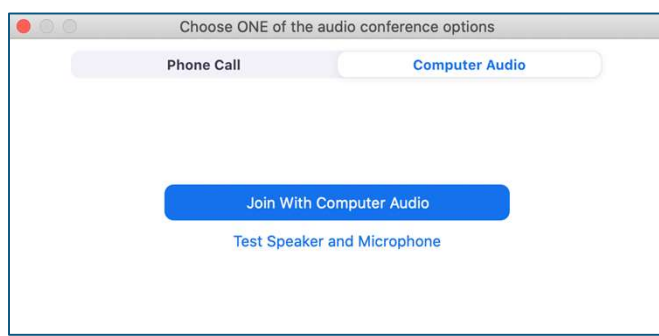

You can join the audio through your computer or by phone call. If you select phone, you will be able to view the presentation on your computer and hear audio via the phone. A number will be provided by Zoom when you choose this option.

If you want to change your audio settings during the webinar, you can select the arrow next to the microphone/Mute icon.

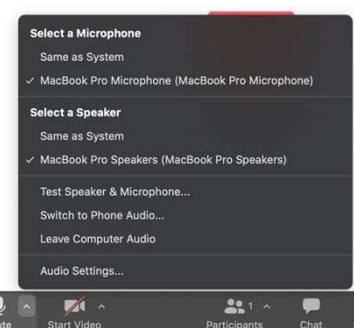

At the bottom of the webinar screen, you will see options to submit questions for Chat and Q&A to interact with the speakers and other attendees throughout the Session.

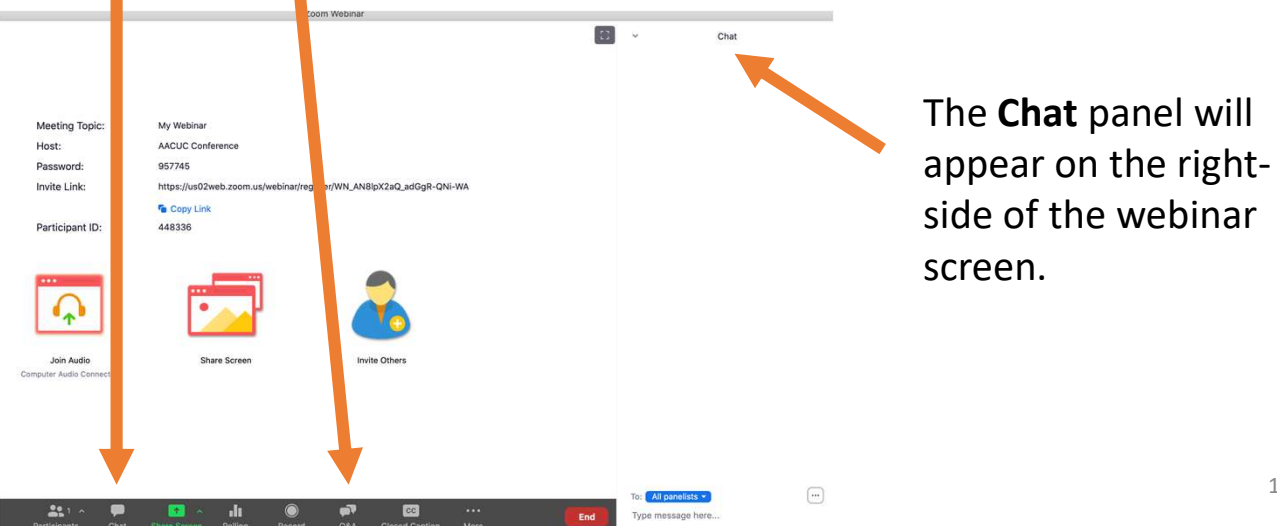

### inclusiv Virtual Conference Updating Your Information

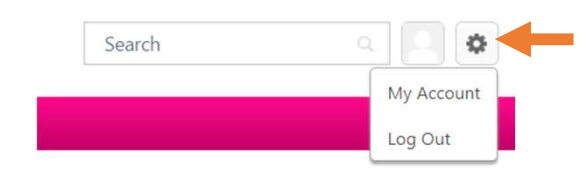

Select the Gear icon in the top righthand corner of the page and select My Account.

> To change your email address and password, select the arrow next to Options, then scroll down to the item you would like to change.

To update the image associated with your account, select the down button on the image icon and then select **Change**.<br>You can then upload your image.

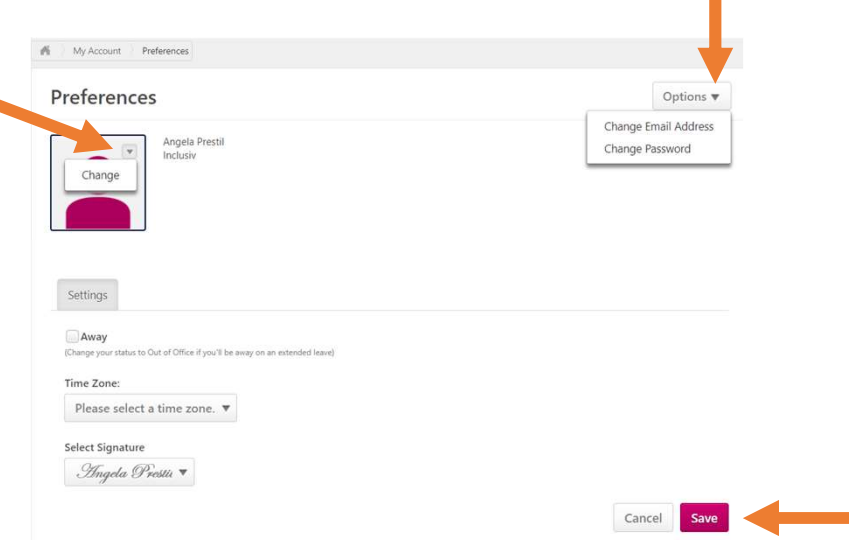

When you have completed your updates, select the Save button in the bottom righthand corner to save your edits.

#### inclusiv Virtual Conference Searching for Attendees

If you would like to search for another attendee in the system, you can type their name in the search bar on the top right-hand corner of your conference center.

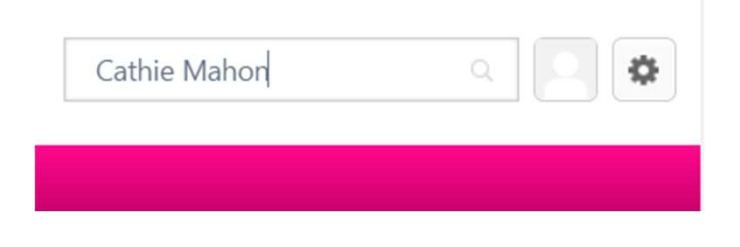

While you will not be able to touch base with the other attendee in the system, you will be able to access their phone number and email address to contact them outside of the system.

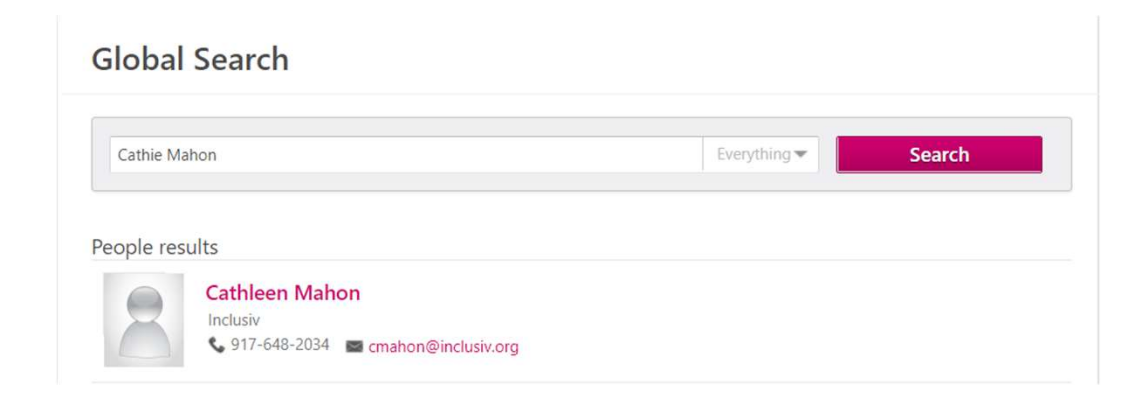